**+++++++++++++++++++++++++++++++++++++++++++++++++++++++++++++++++++++++++++++++++++++++++++++++++++++** 

**Mettre sous tension l'imprimante :** 

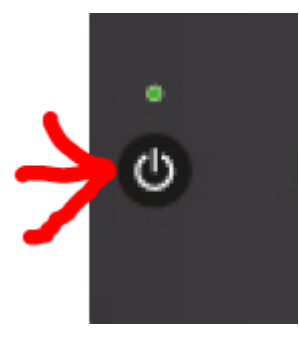

**Si le panneau indique cela :** 

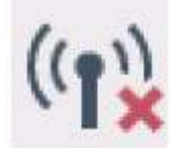

Cela veut dire que le routeur sans fil n'est pas connecté.

**Se rendre aux paramètres de connexion :** 

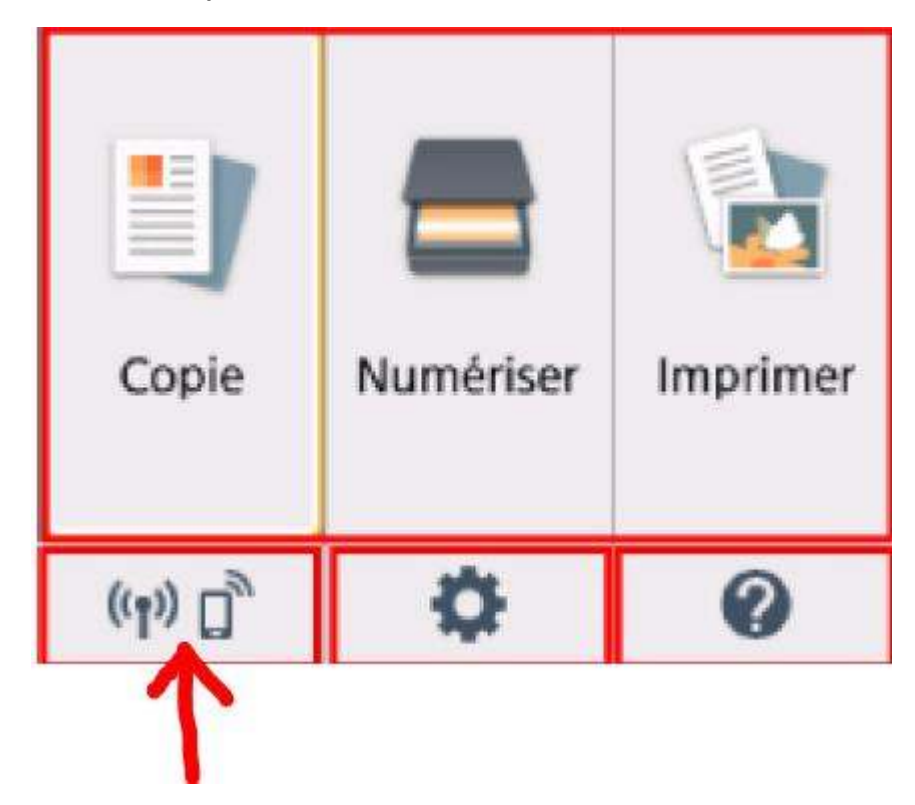

**Pour cela, déplacer le cadre de sélection orange vers le bas en utilisant les touches de flèche :** 

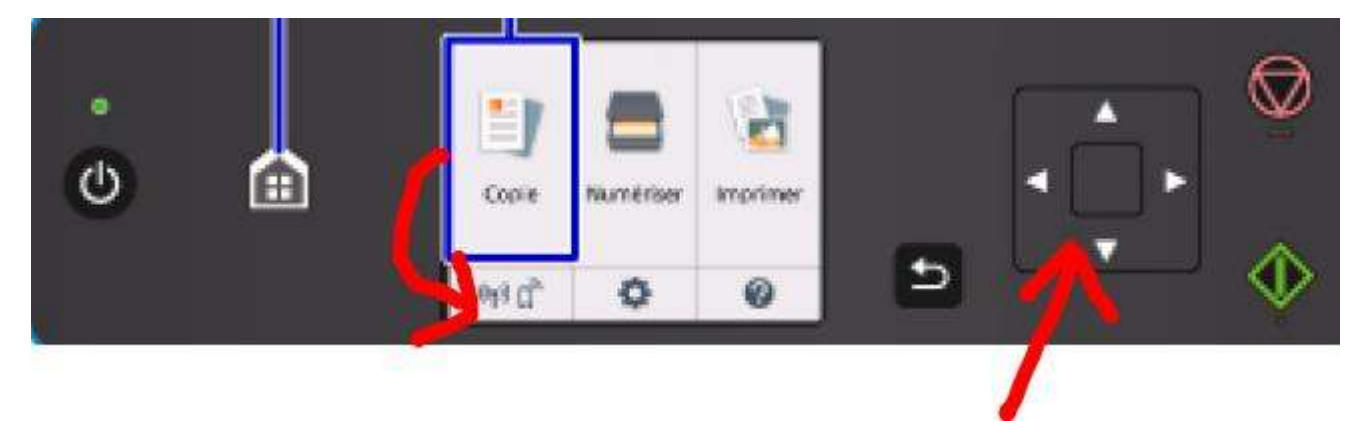

Pour **Valider :** Cliquer sur la touche **OK** (**B** sur le croquis ci-dessous)

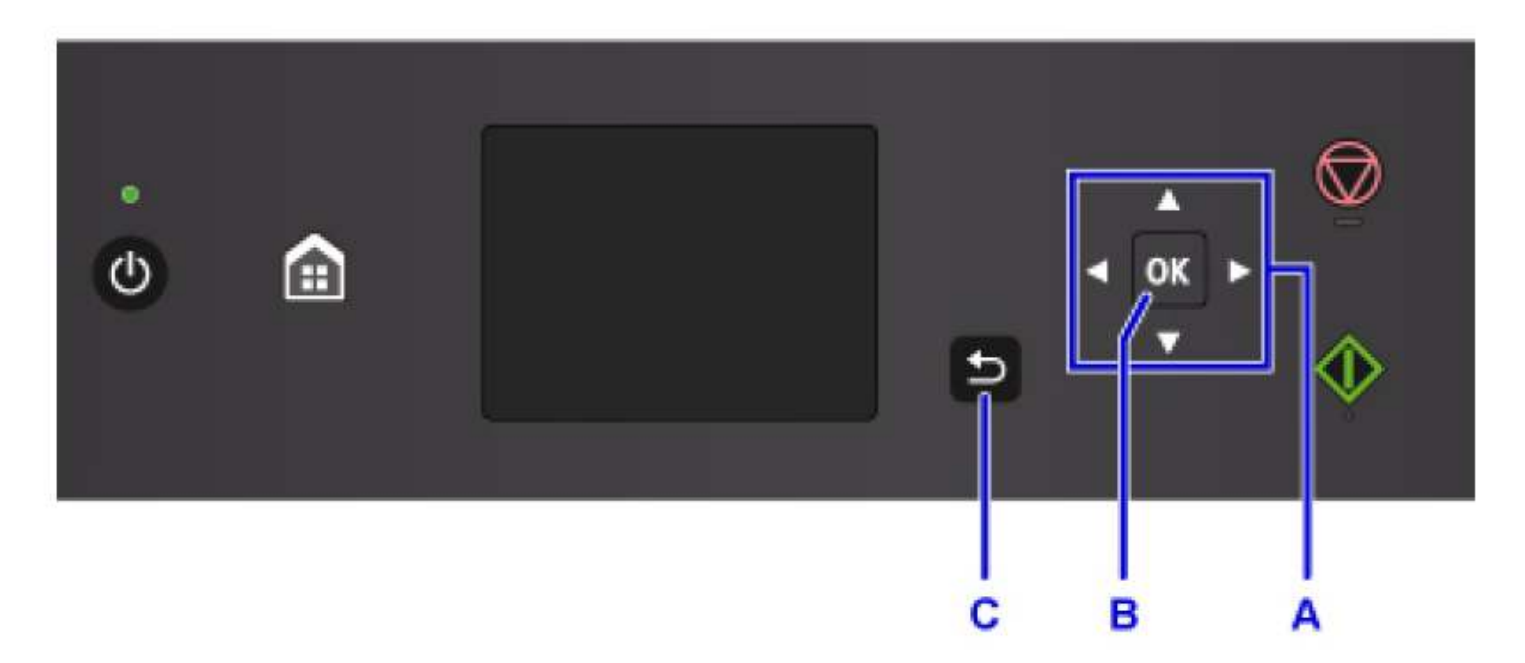

- **Oui** (Validation avec la touche **OK**)
- **Param.réseau** (Validation avec la touche **OK**)
- **Réseau sans fil** (Validation avec la touche **OK**)
- **Réseau sans fil actif/inactif** (Validation avec la touche **OK**)
- Mettre en : **Actif** (Validation avec la touche **OK**)
- ⇒ **------------------- Attendre que l'opération s'exécute -----------------------**
- Descendre à : **Config. Du réseau sans fil** (Validation avec la touche **OK**)
- Descendre à : **Connexion manuelle** (Validation avec la touche **OK**)
- $\Rightarrow$  Attendre la recherche du routeur (La Box Free pour moi)
- $\Rightarrow$  Sélectionner dans la liste sa connexion Wifi (Validation avec la touche OK)
- On arrive au panneau : **Entrer la phrase de passe**
- Descendre à : **OK** (en bas du panneau) (Validation avec la touche **OK**)
- Il faut maintenant rentrer son mot de passe **(Sa clé de sécurité Wifi)**
- En utilisant **les flèches** et le **OK :**

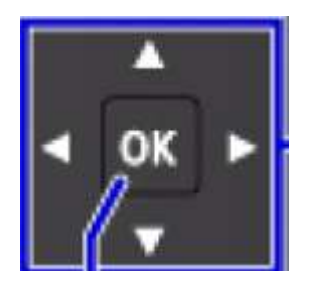

 $\Rightarrow$  On inscrit sa clé de sécurité ................. C'est un peu long

 $\Rightarrow$  Lorsque cela est terminé, se rendre à OK (en bas droit de l'écran) (Validation avec la touche OK)

- Descendre en bas de la fenêtre (**Entrer la phrase de passe**) à **OK** (Validation avec la touche **OK**)
- $\Rightarrow$  La connexion au routeur sans fil s'établie --------------------- Attendre ---------------------------
- $\Rightarrow$  S'affiche alors : **Connexion au routeur sans fil établie**, descendre à OK (Validation avec la touche OK)
- Appuyer sur la touche « **Home** » :

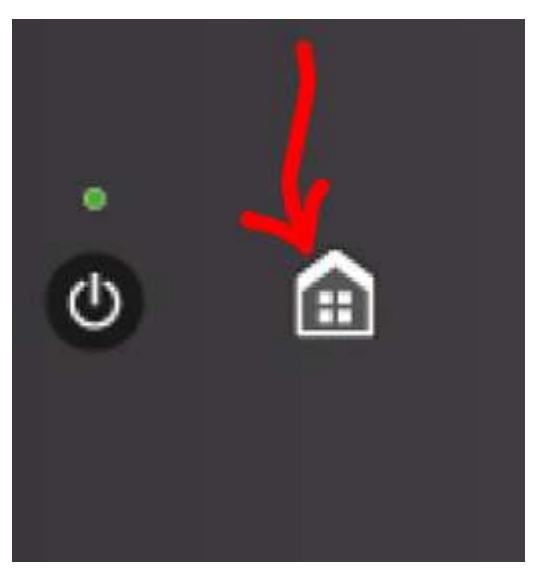

 $\Rightarrow$  On se retrouve sur l'écran du départ :

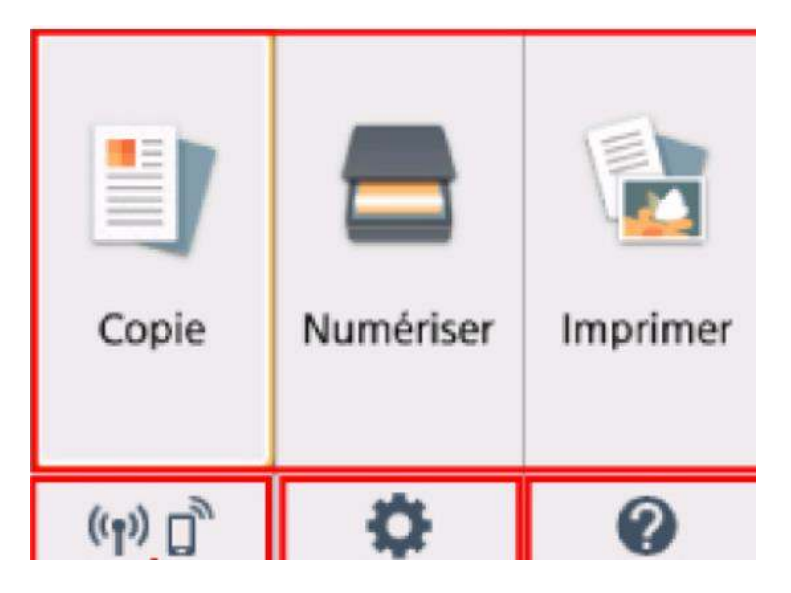

Le panneau n'affiche plus :

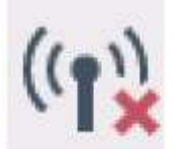

Mais bien :

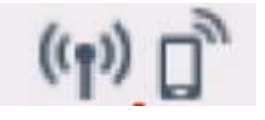

# **Canon** WimagePROGRAF PIXMA MAXIFY CanoScan Remarques sur l'utilisation du site et sur les cookies > Aide Français (French) Bienvenue ! Utilisez ce site pour configurer le produit ou pour parcourir ses opérations. Configuration Lire le manuel en ligne Foire aux questions

Taper TS5050 :

### **Canon**

◆ Retour au début

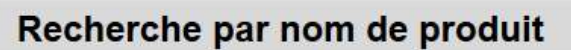

Pour procéder à la configuration appropriée à votre produit, entrez ou sélectionnez le nom du produit.

### Entrée du nom de produit

Entrez le nom de votre produit.

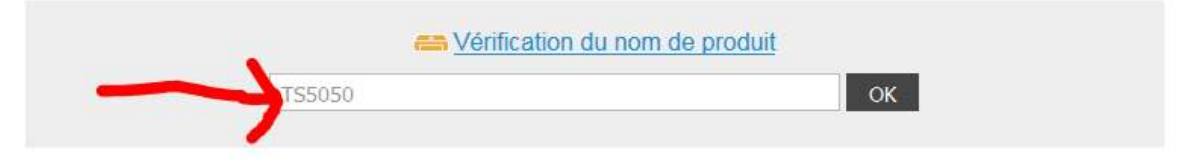

Puis clic sur Ok:

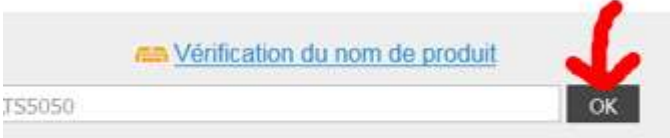

Sélectionner sa configuration (Pc Windows, Mac, Chromebook etc ...)

Ma configuration est un PC, : PC Windows doit être en rouge - puis cliquer sur Configuration :

## Canon

« Retour à la Page précédente

### PIXMA TS5050

# Sélection d'un périphérique

Affichez les pages suivantes sur le périphérique (ordinateur, smartphone ou tablette) que vous voulez connecter à l'imprimante.

Lors de la première utilisation, sélectionnez le périphérique que vous voulez connecter à l'imprimante, puis sélectionnez Configuration.

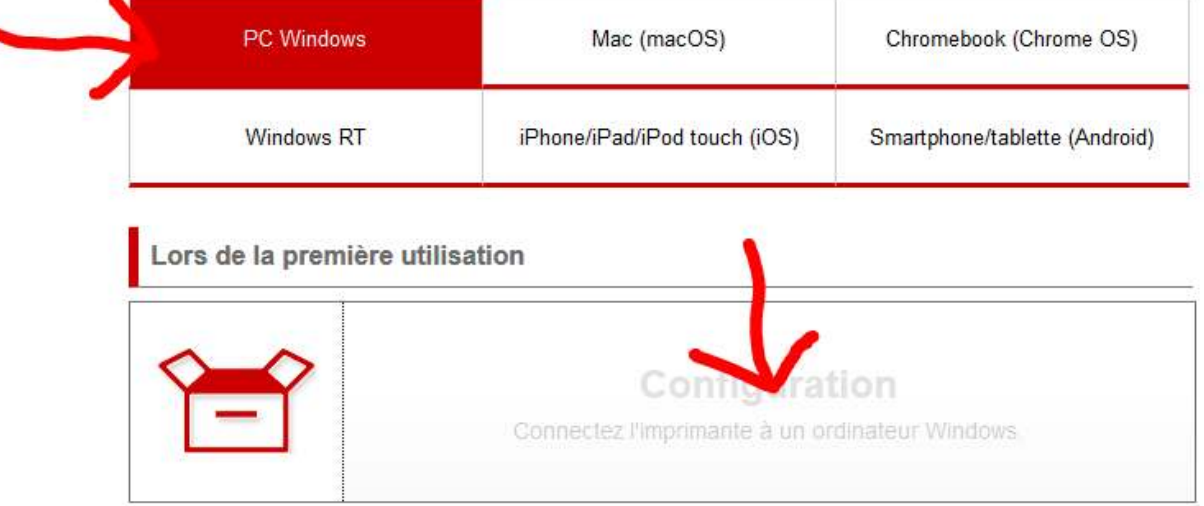

Si vous avez terminé la configuration, sélectionnez le service d'imprimante que vous souhaitez utiliser.

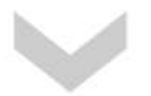

Cliquer sur Télécharger

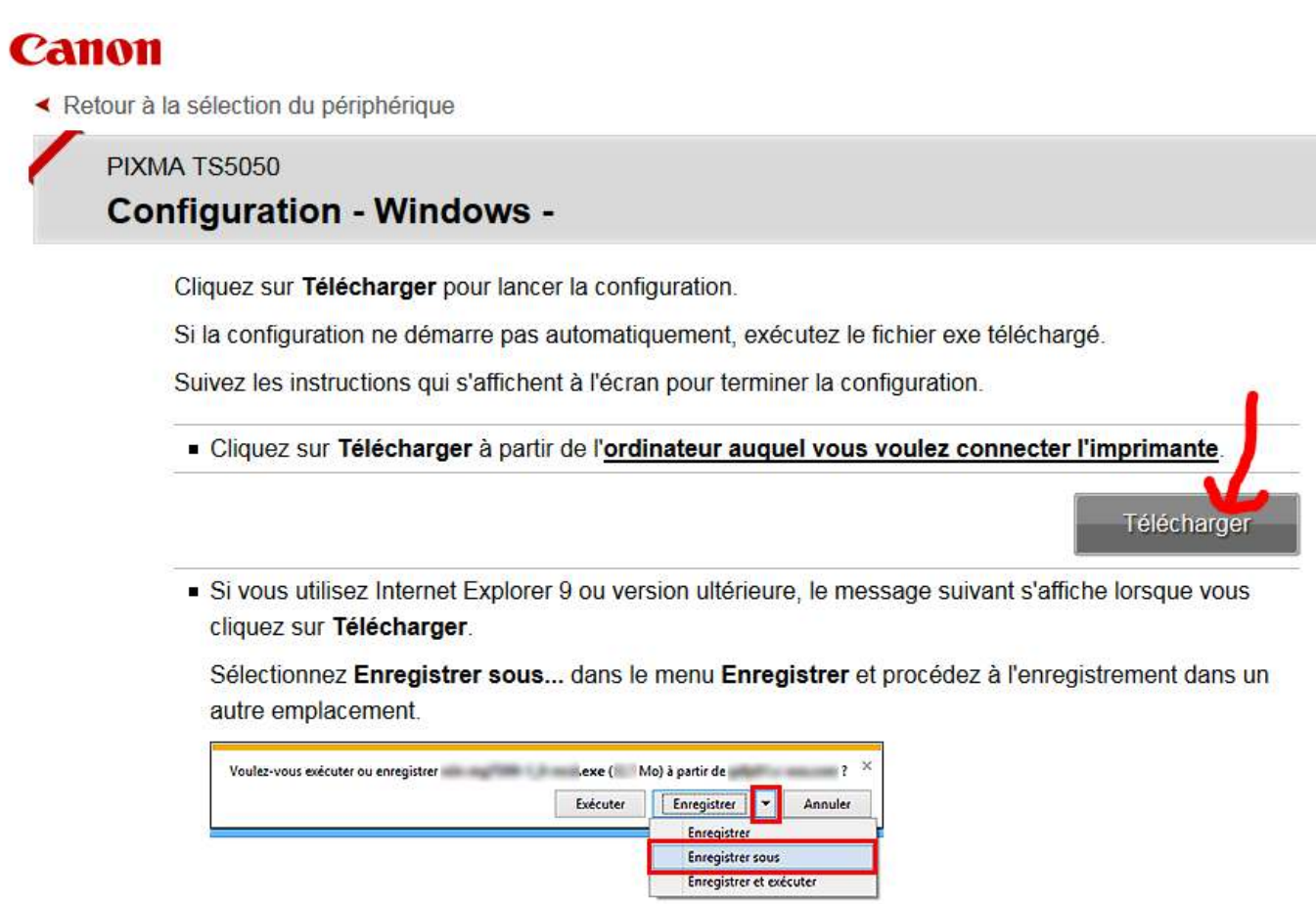

Lorsque le téléchargement est terminé, le message suivant s'affiche ; cliquez sur Exécuter. Ensuite, suivez les instructions affichées à l'écran pour terminer la configuration.

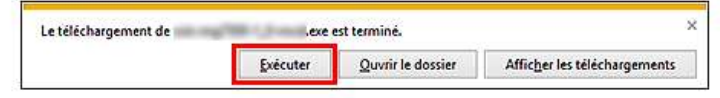

- $\Rightarrow$  On obtient cela : win-ts5000-1\_0-n\_mcd
- $\Rightarrow$  Double clic dessus
- $\Rightarrow$  Oui
- ⇒ --------- Attendre ---------

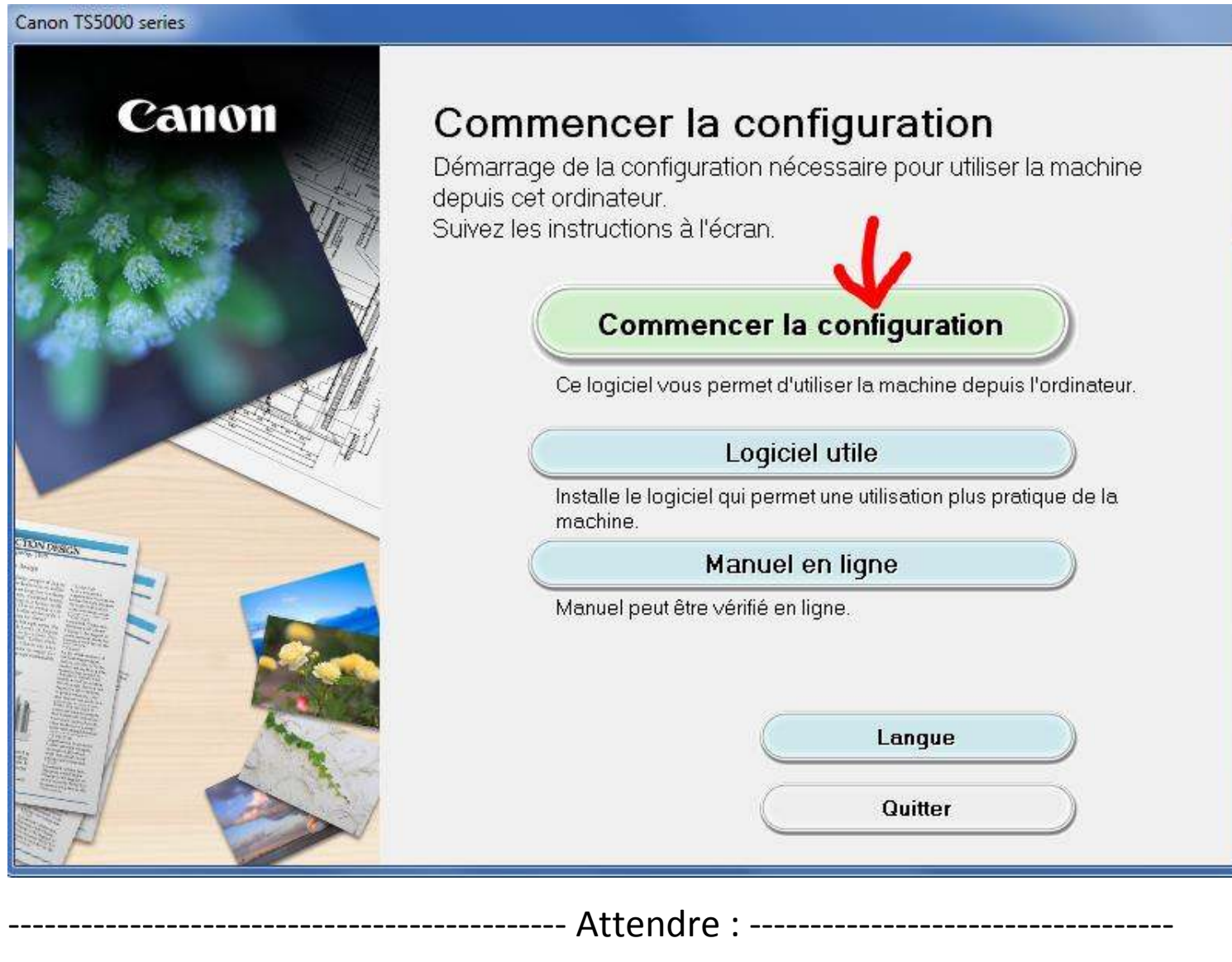

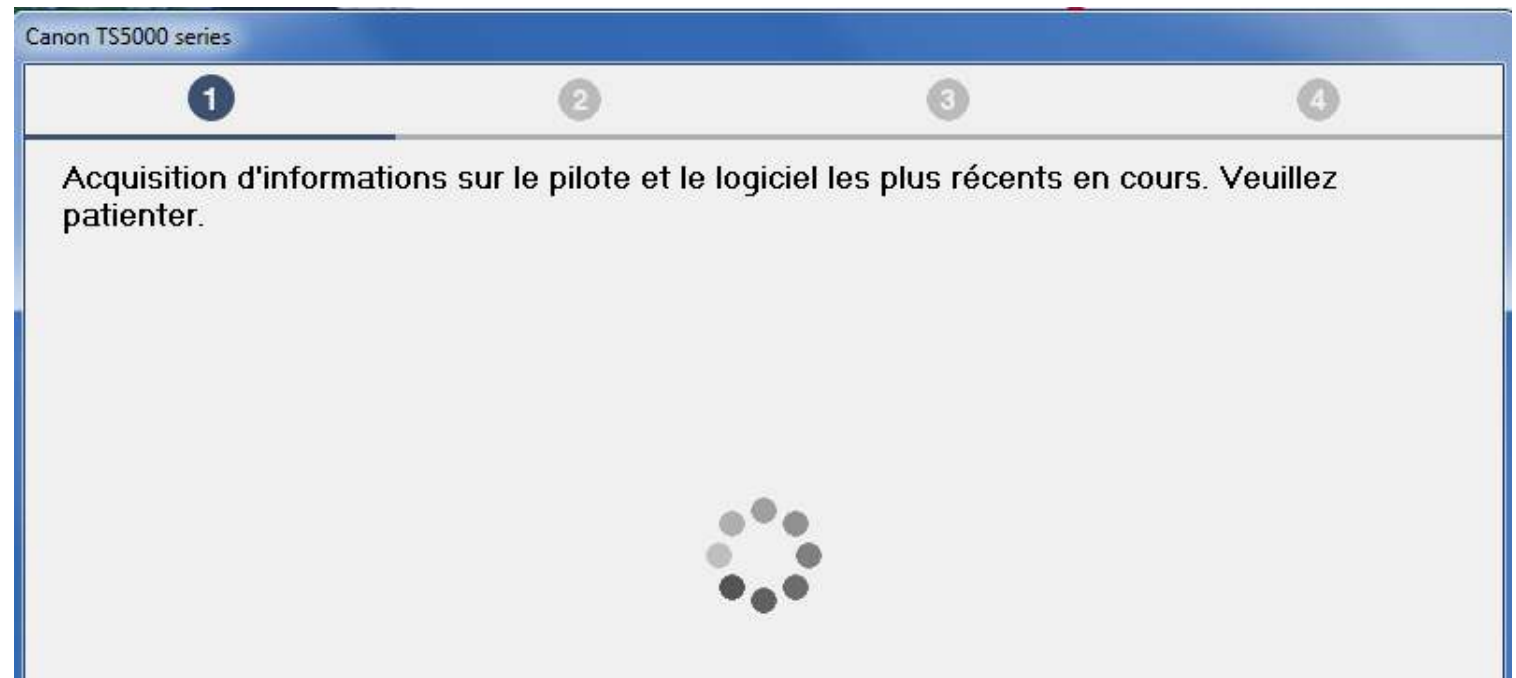

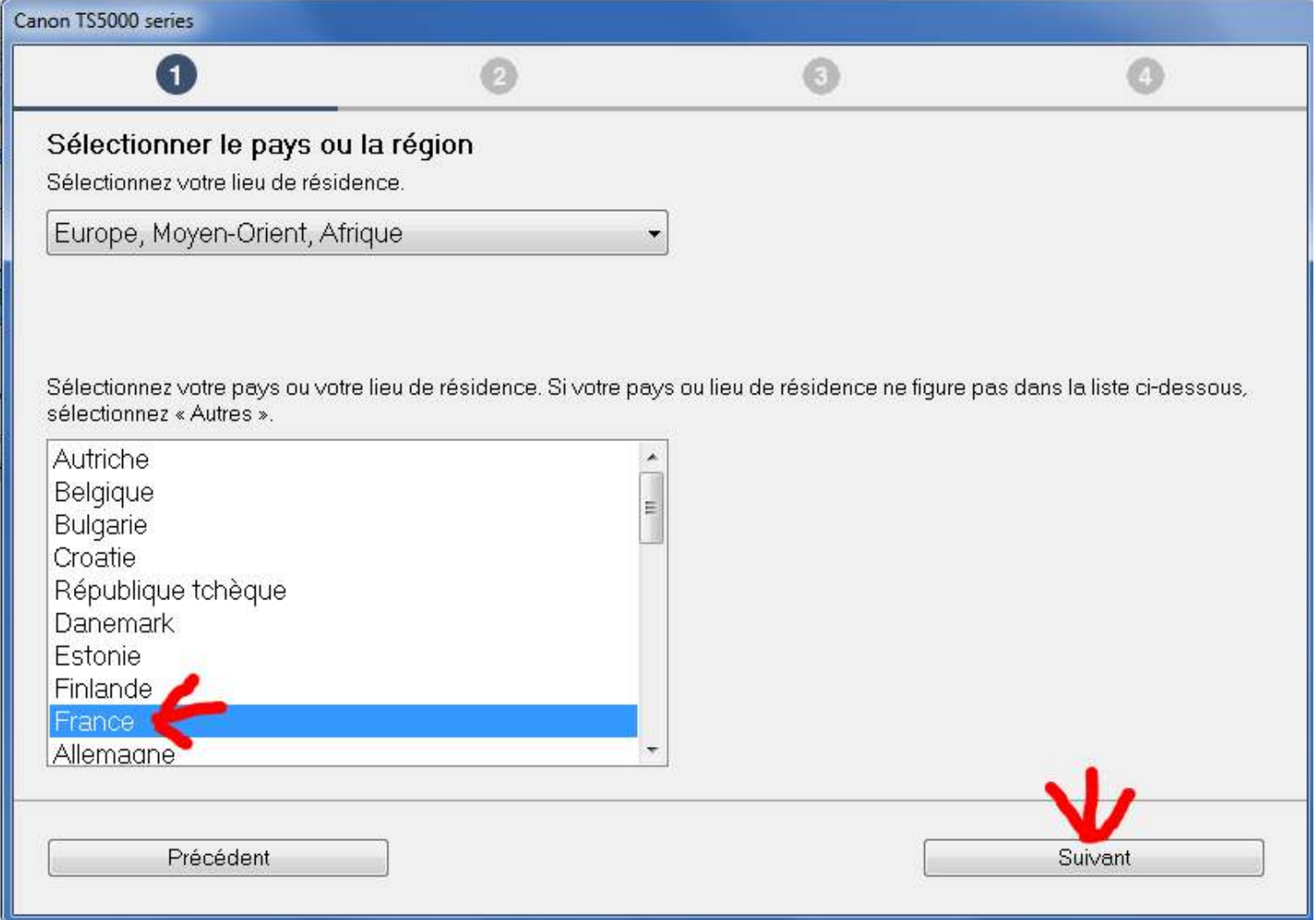

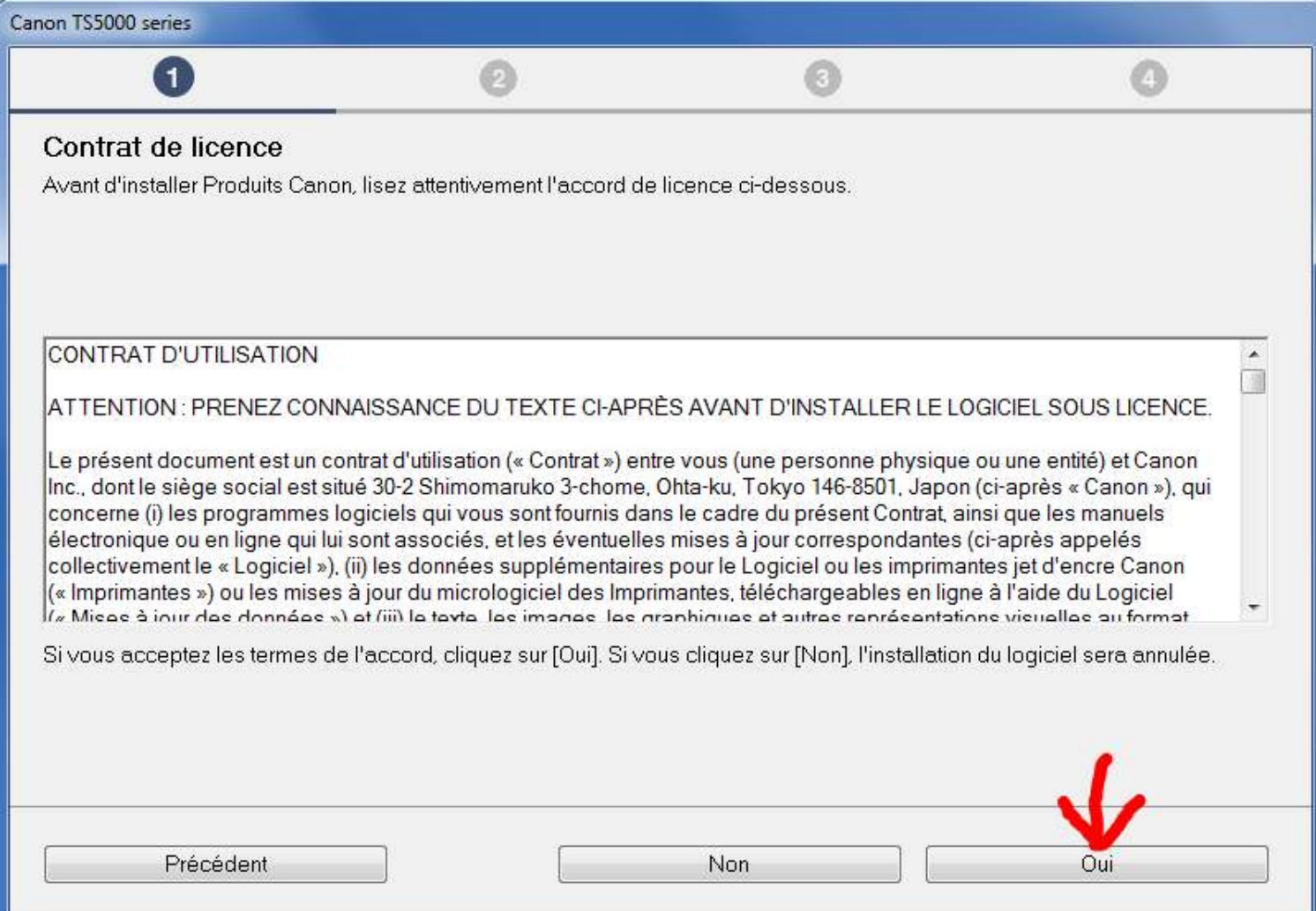

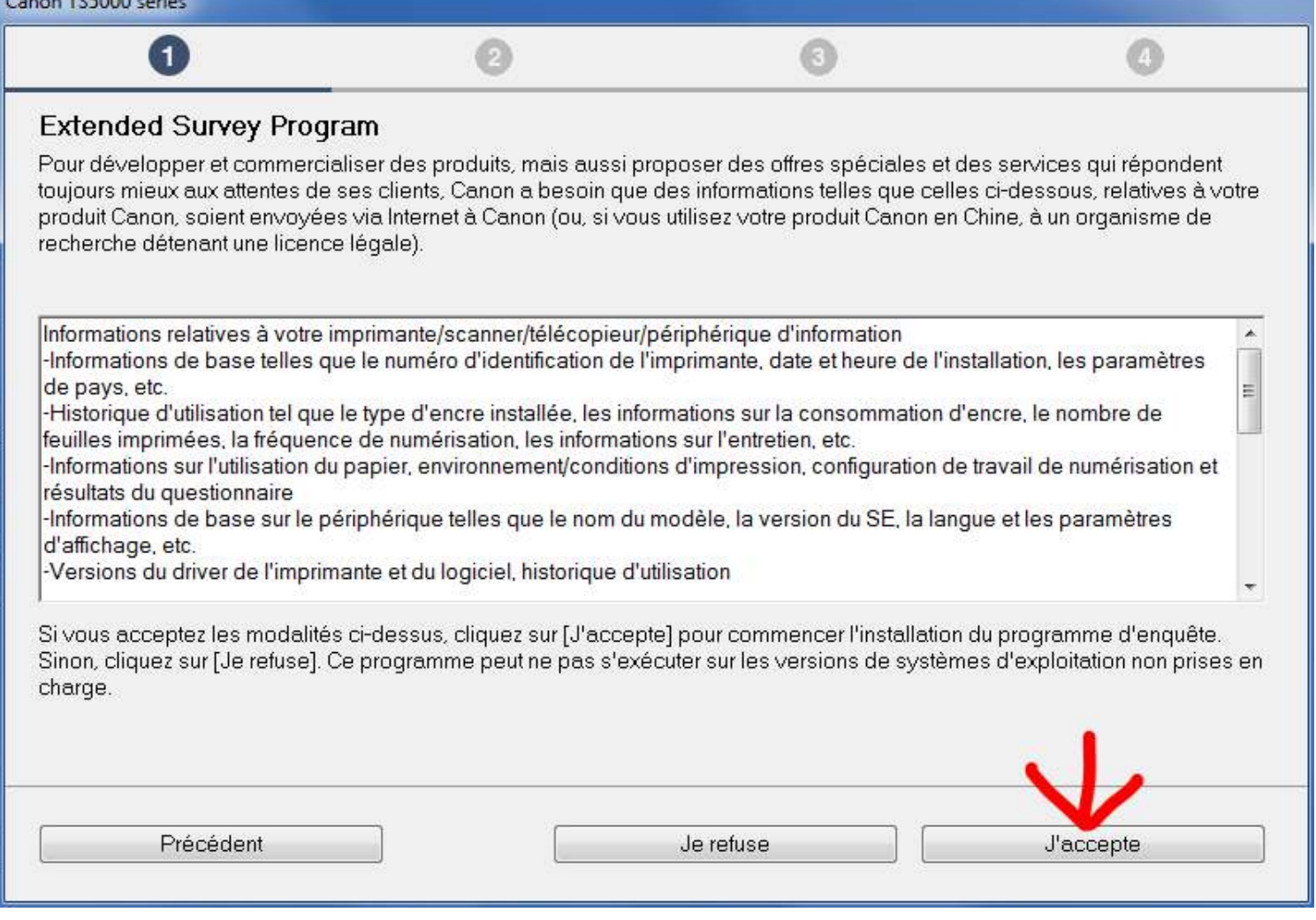

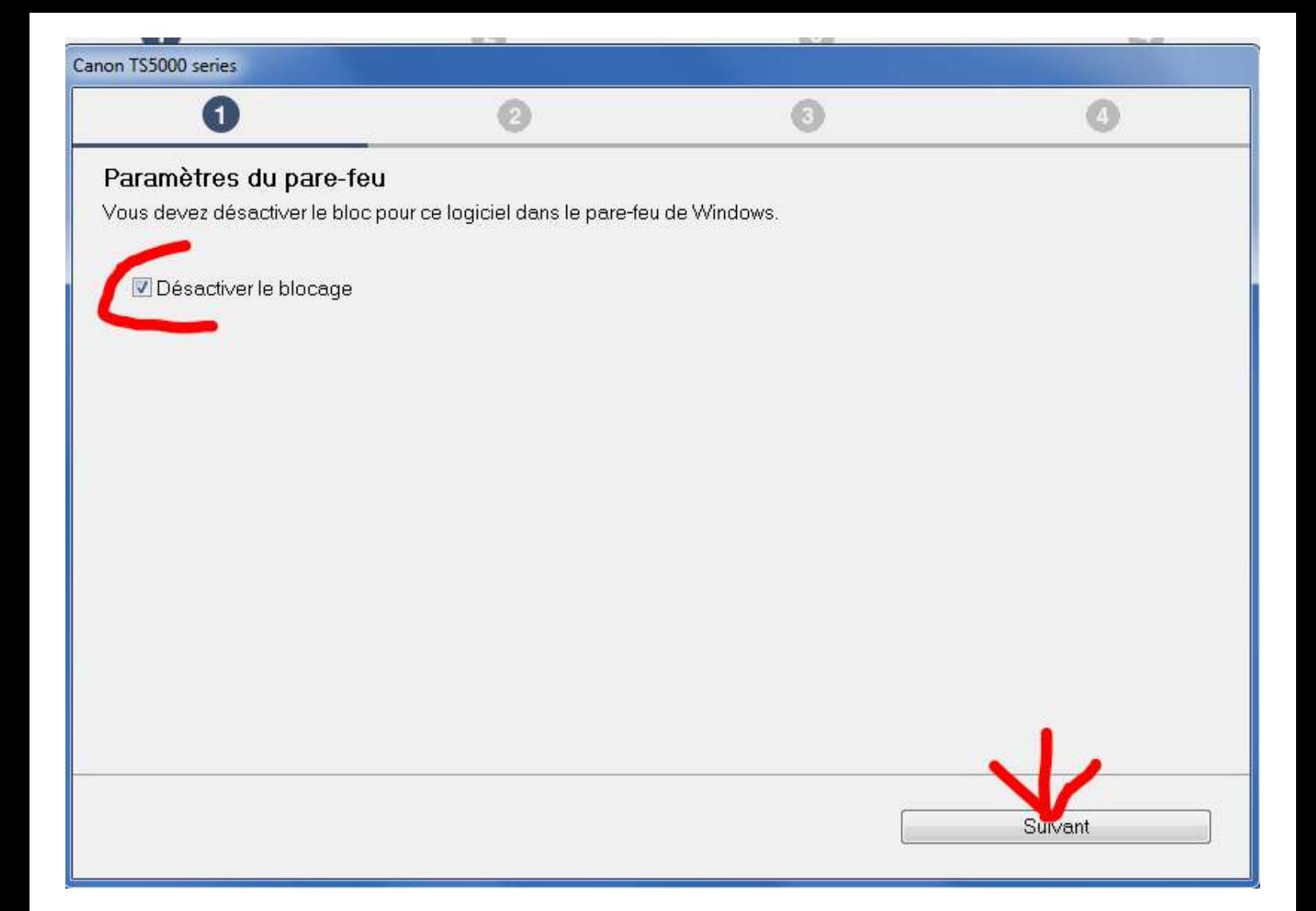

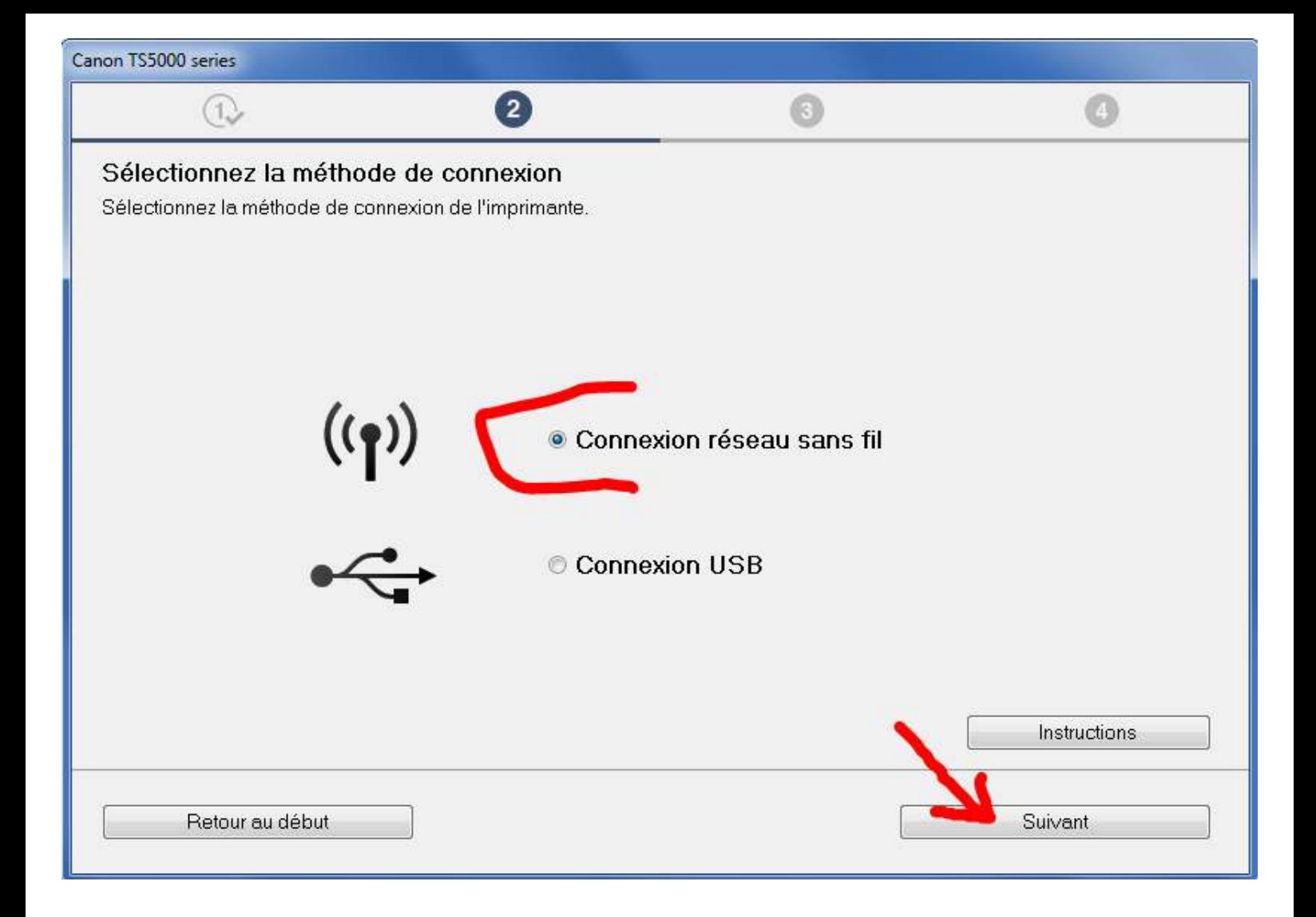

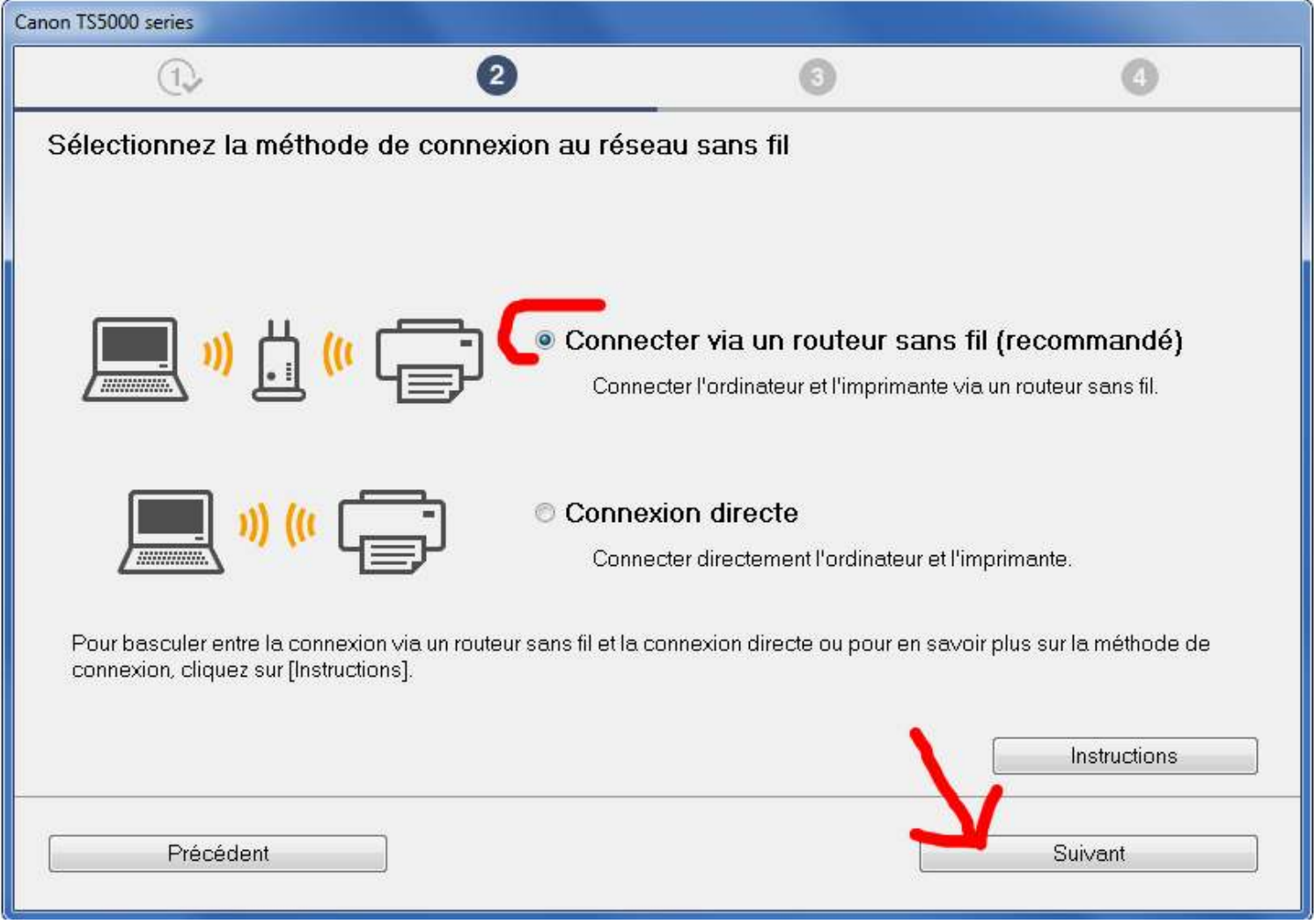

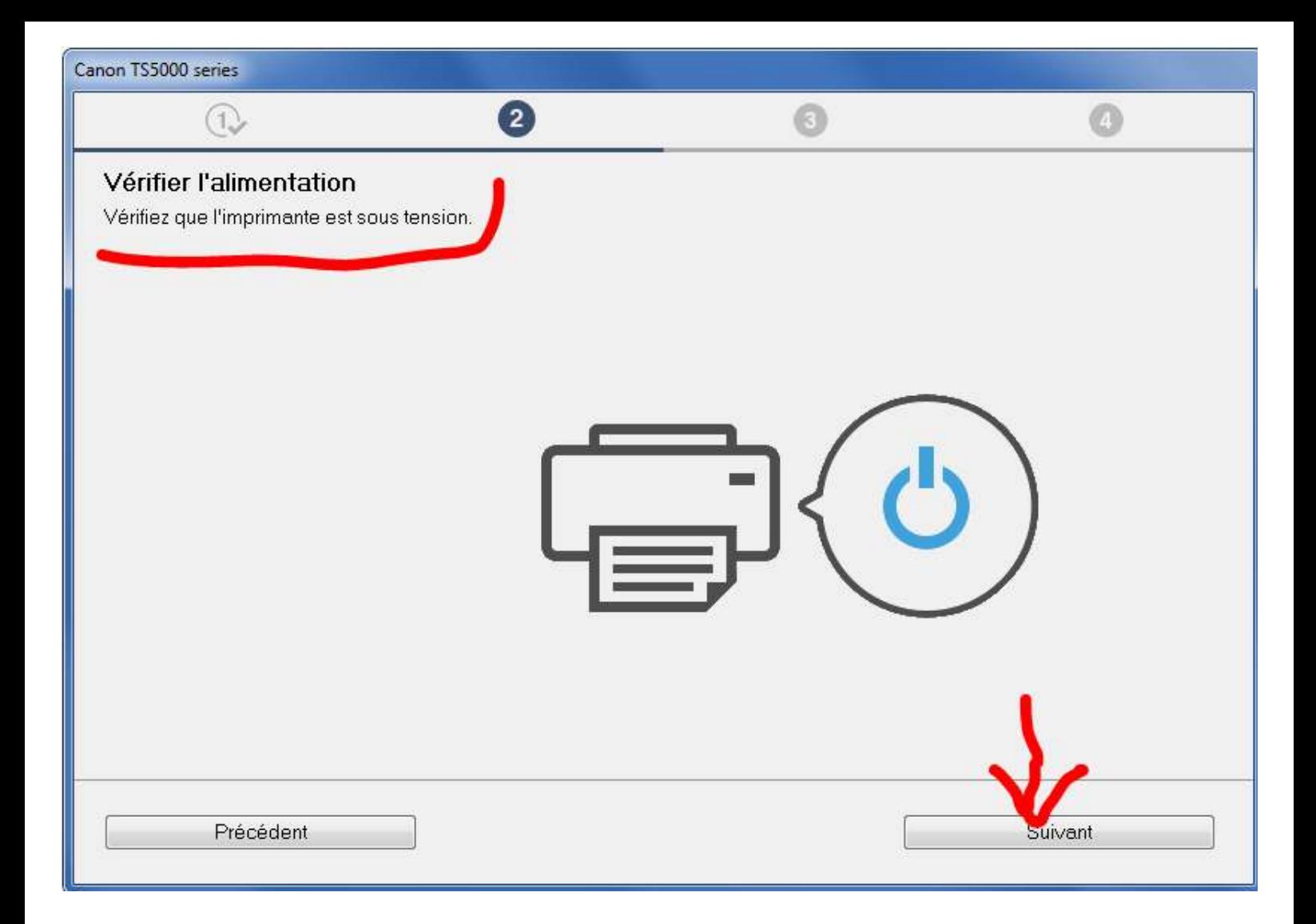

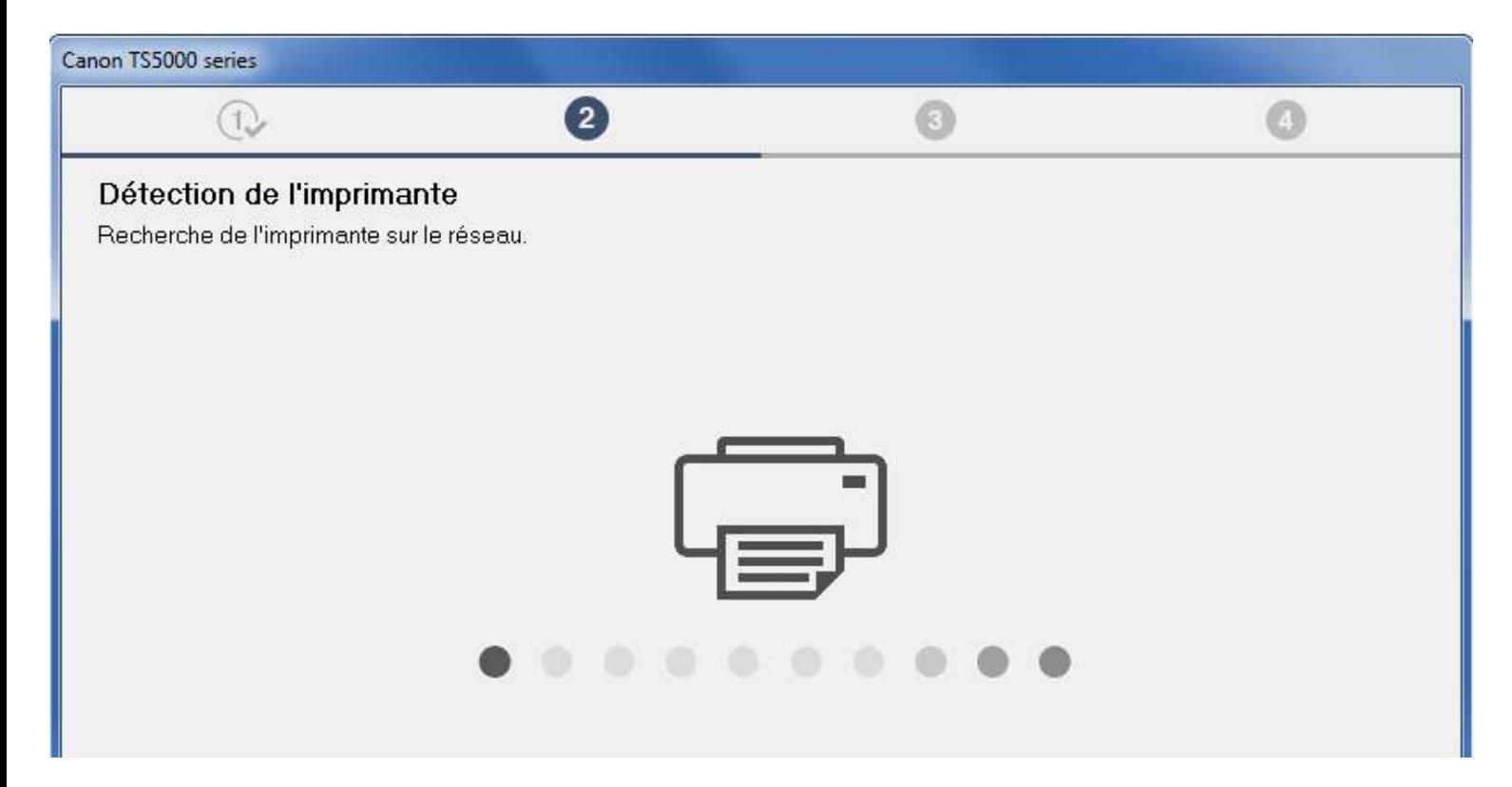

Je coche l'imprimante :

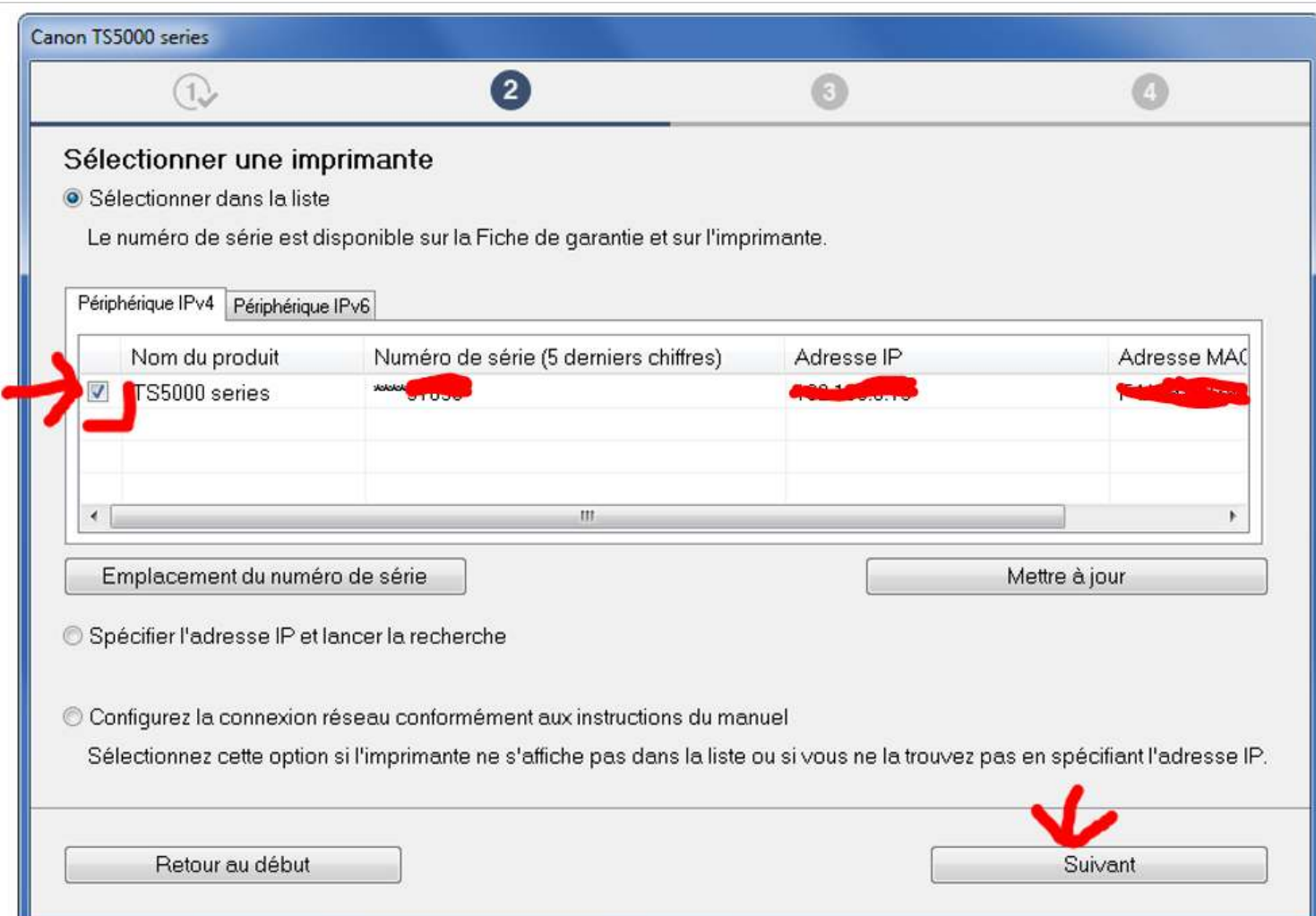

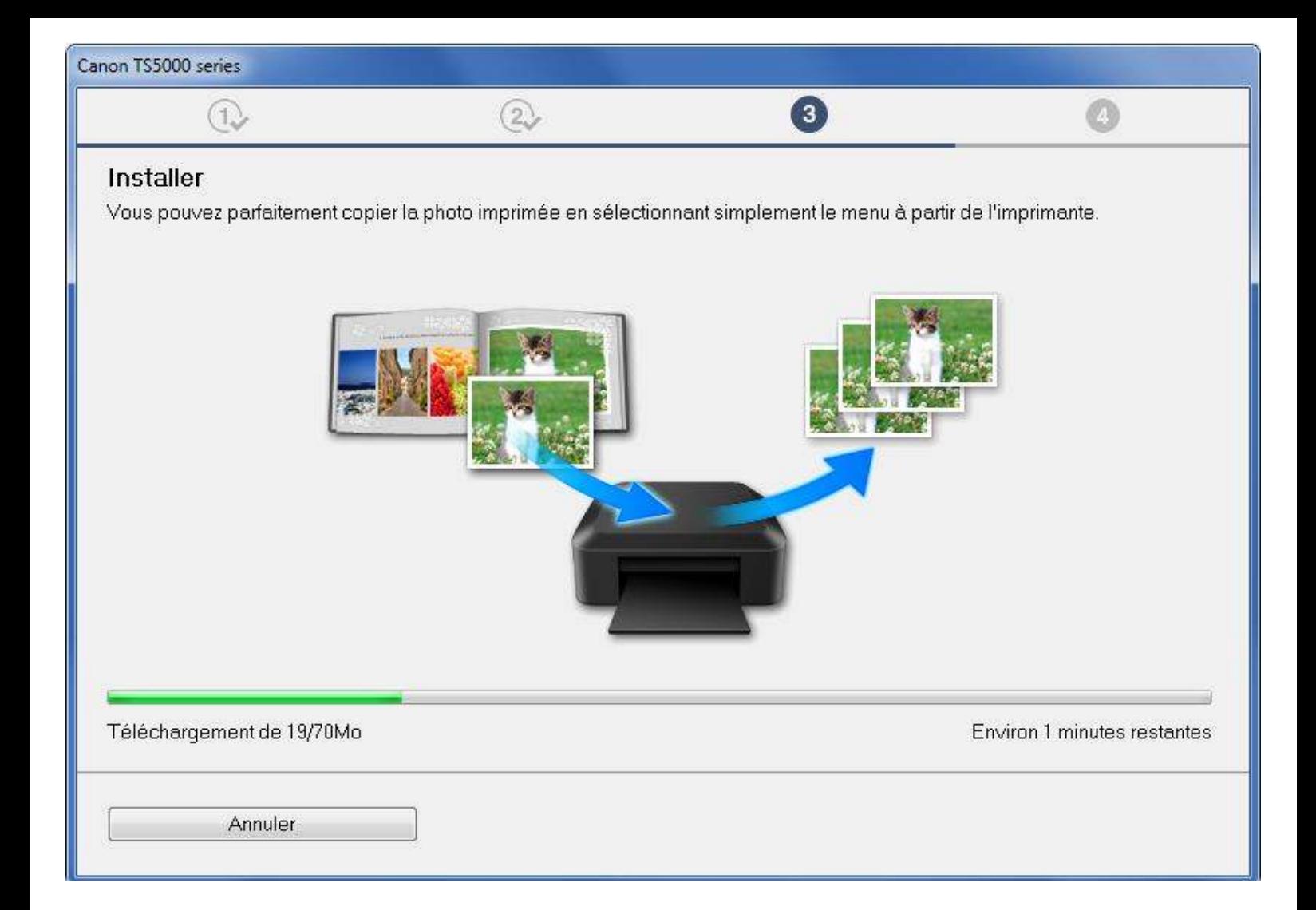

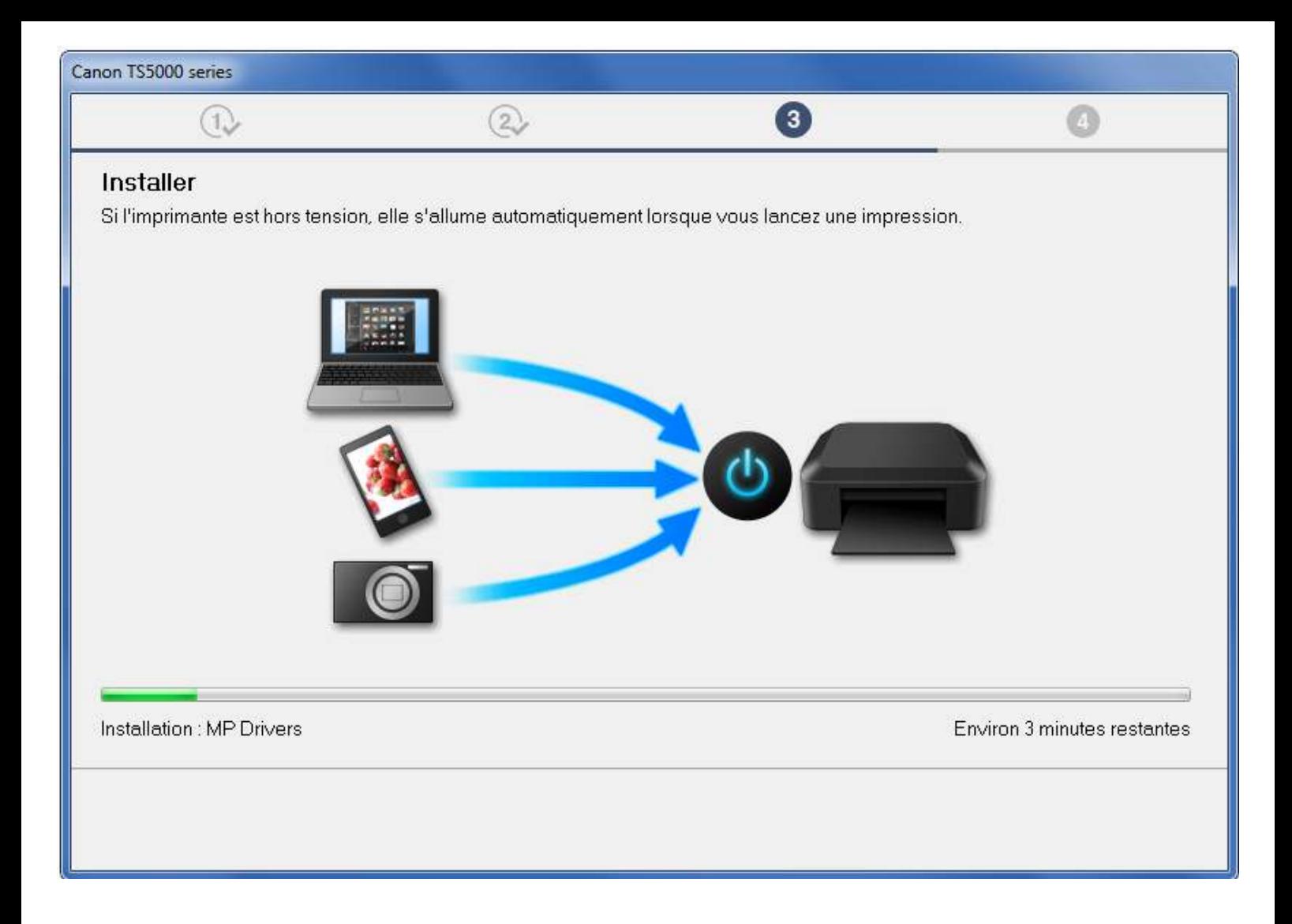

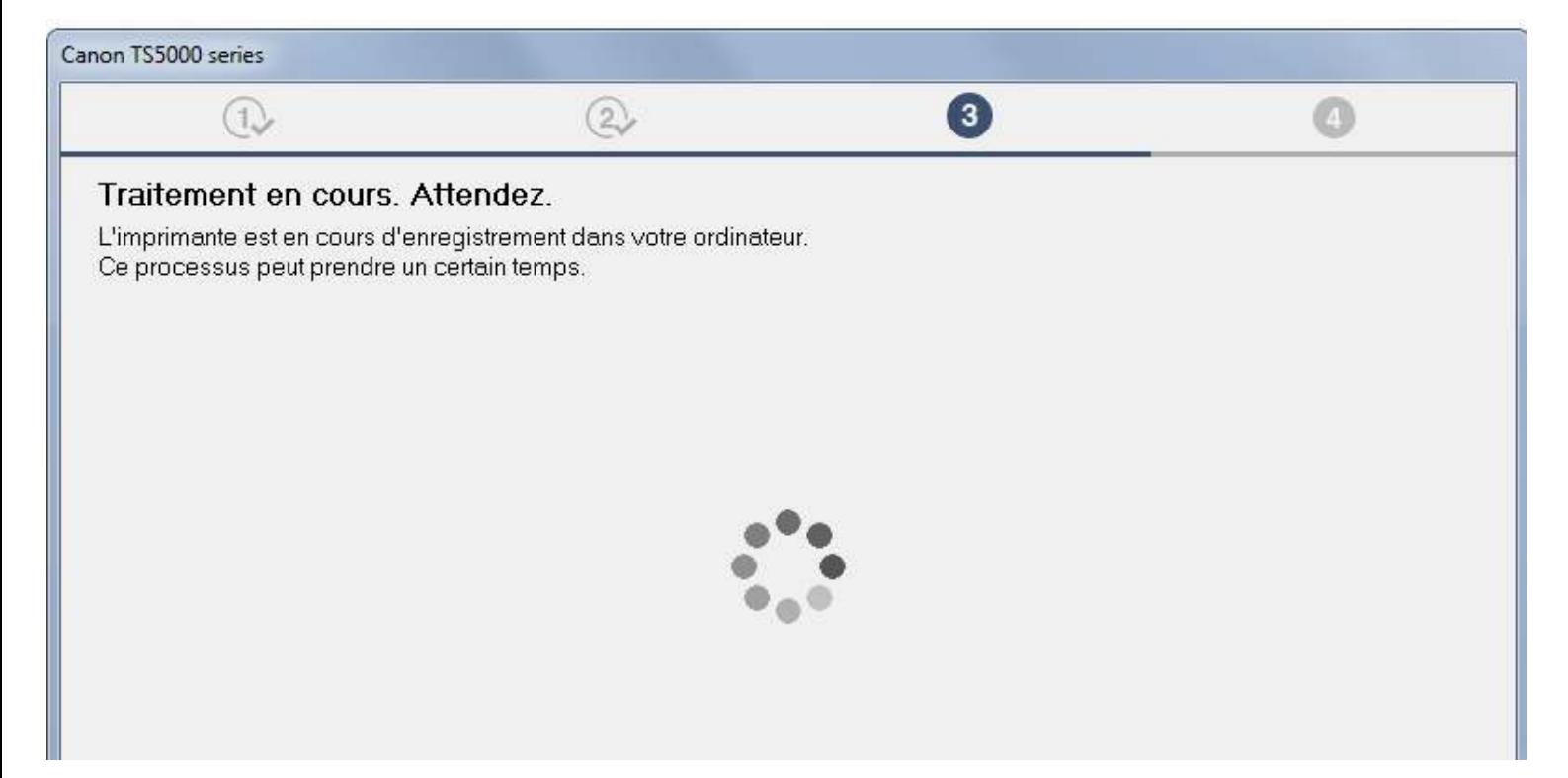

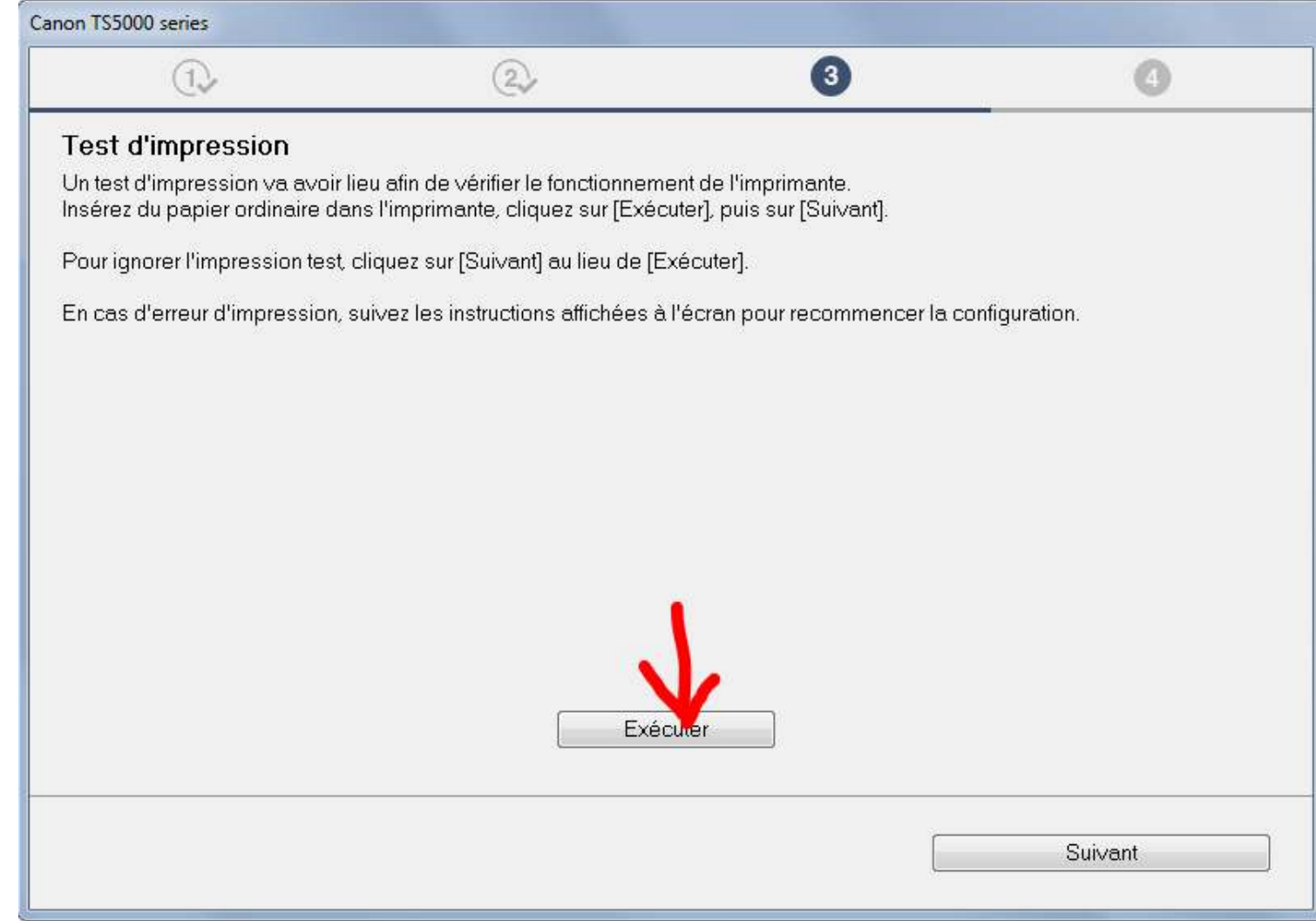

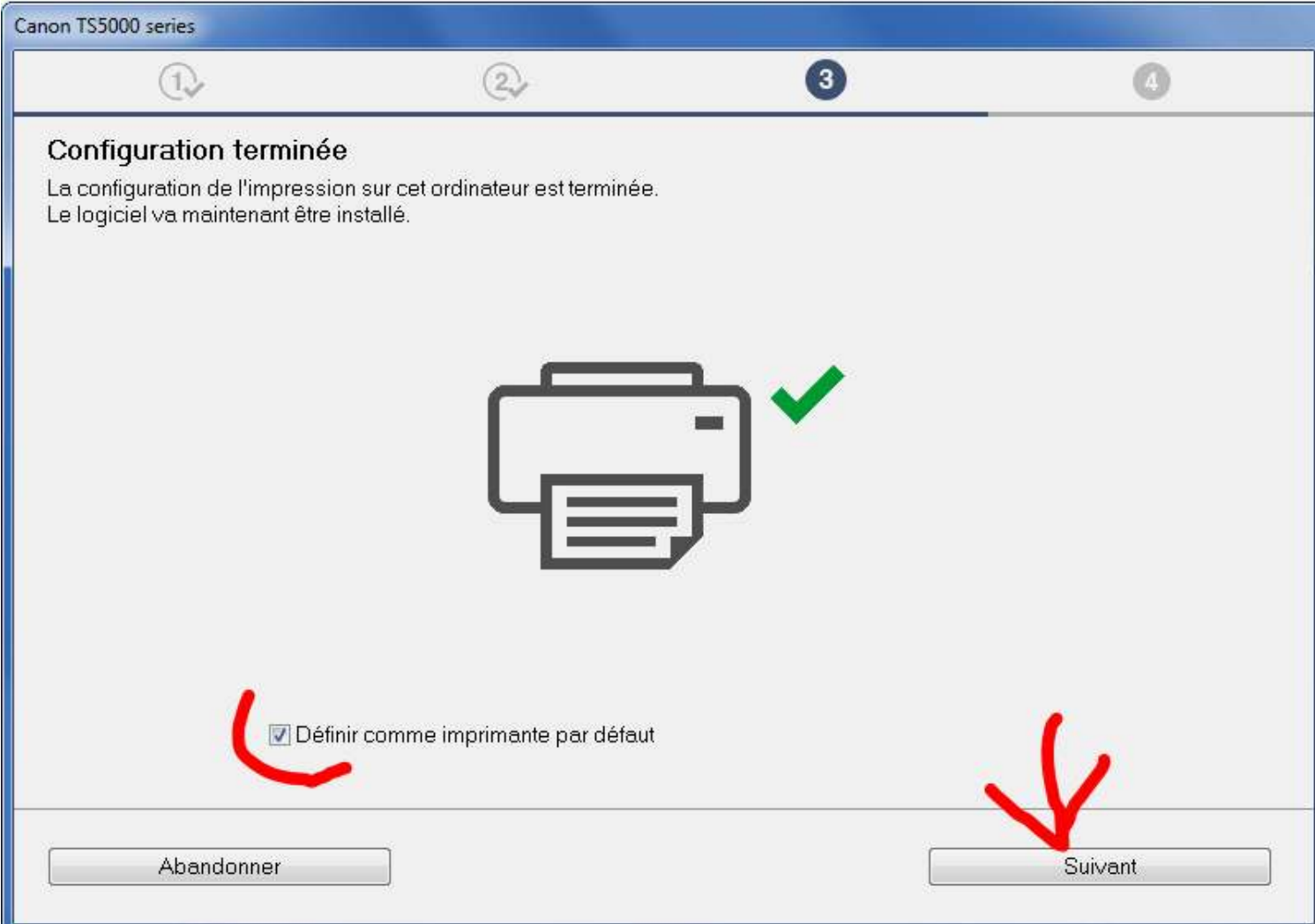

Télécharger les programmes désirés :

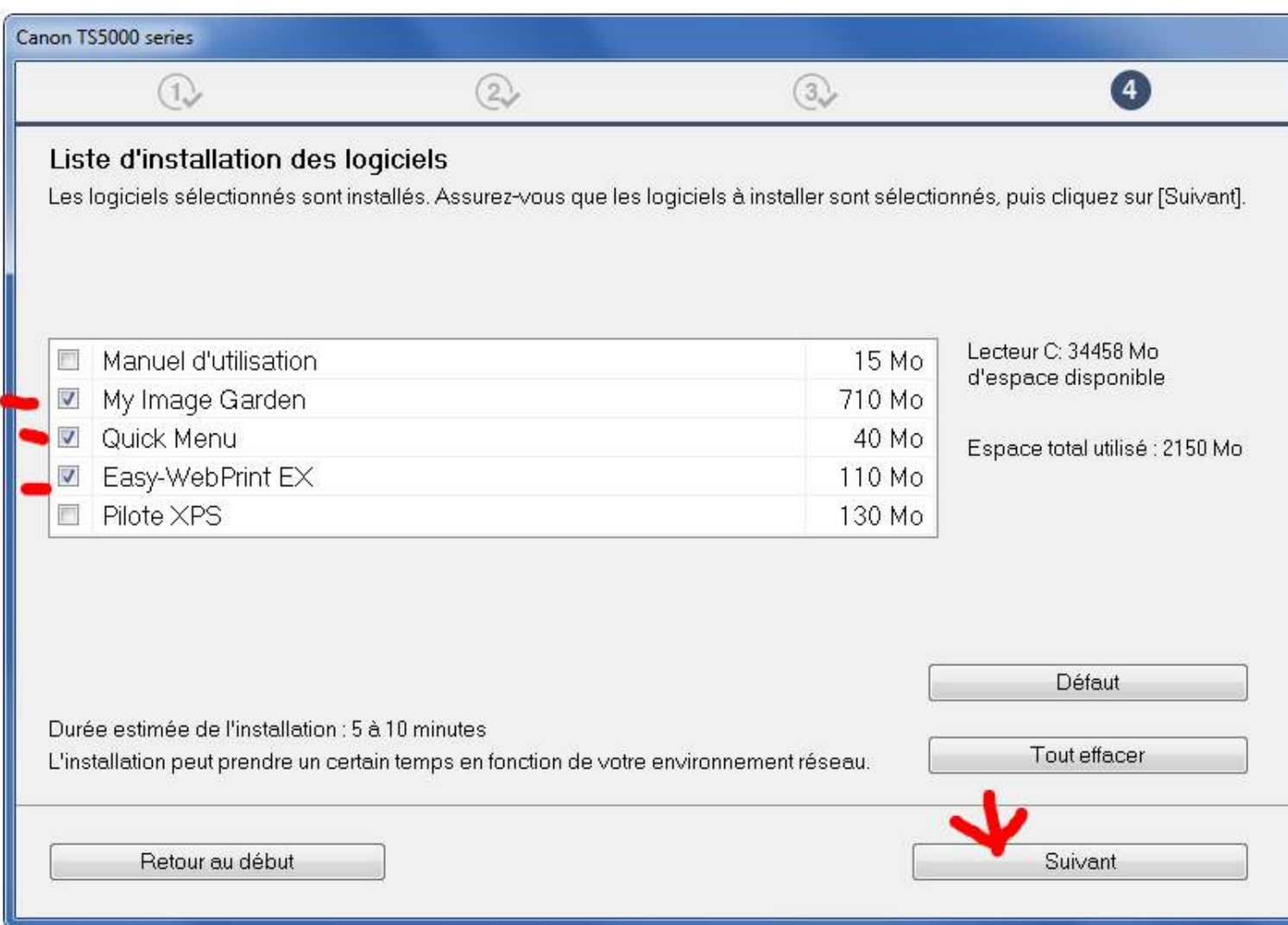

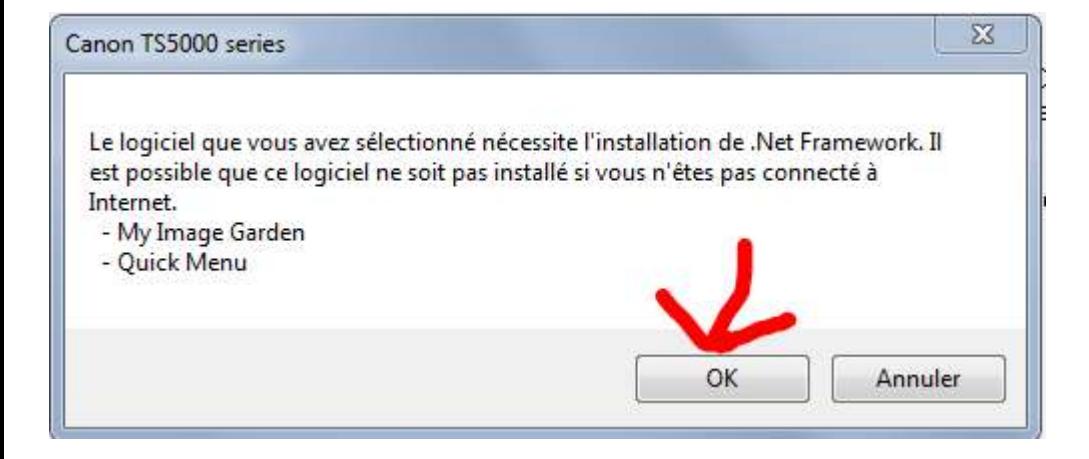

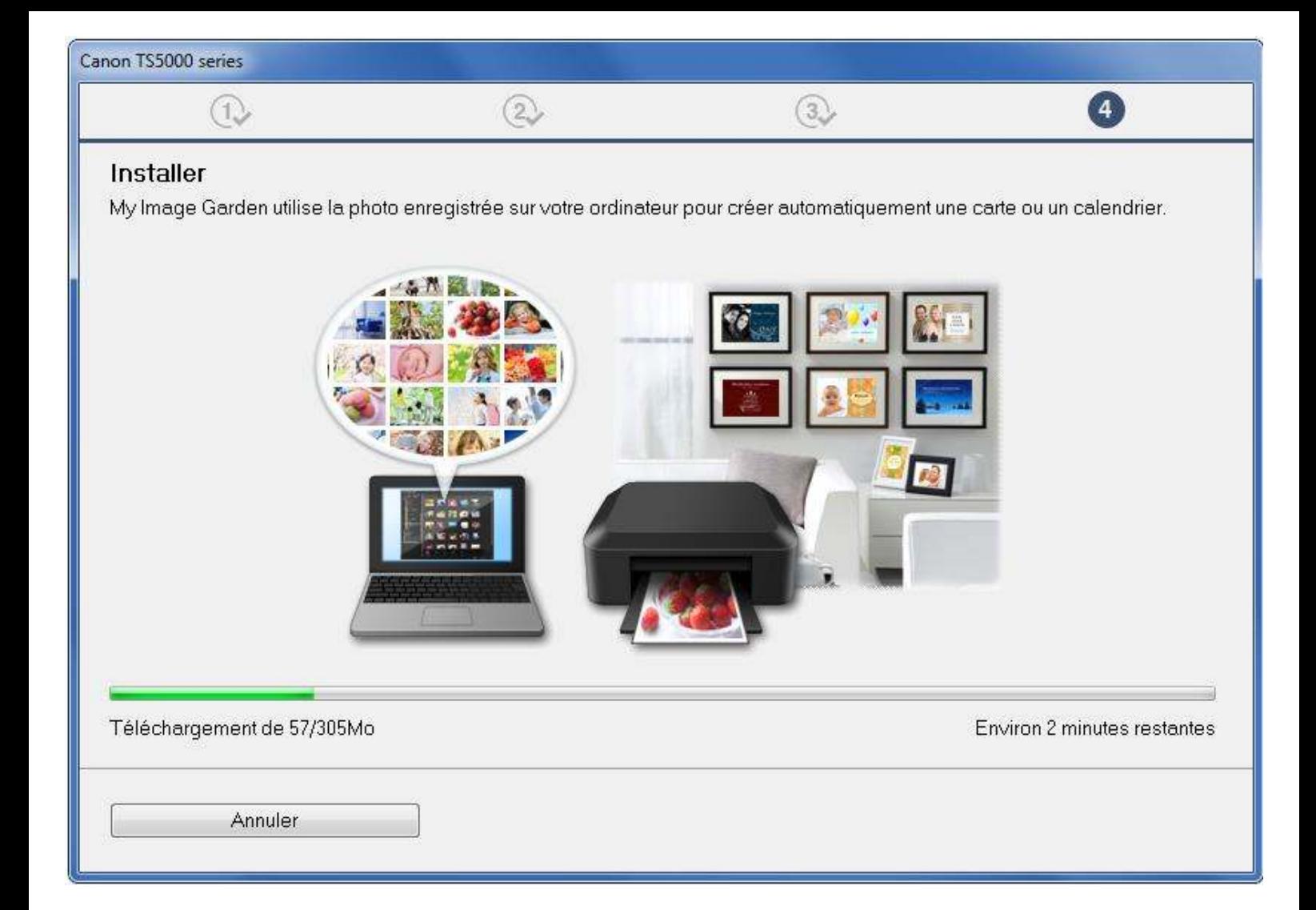

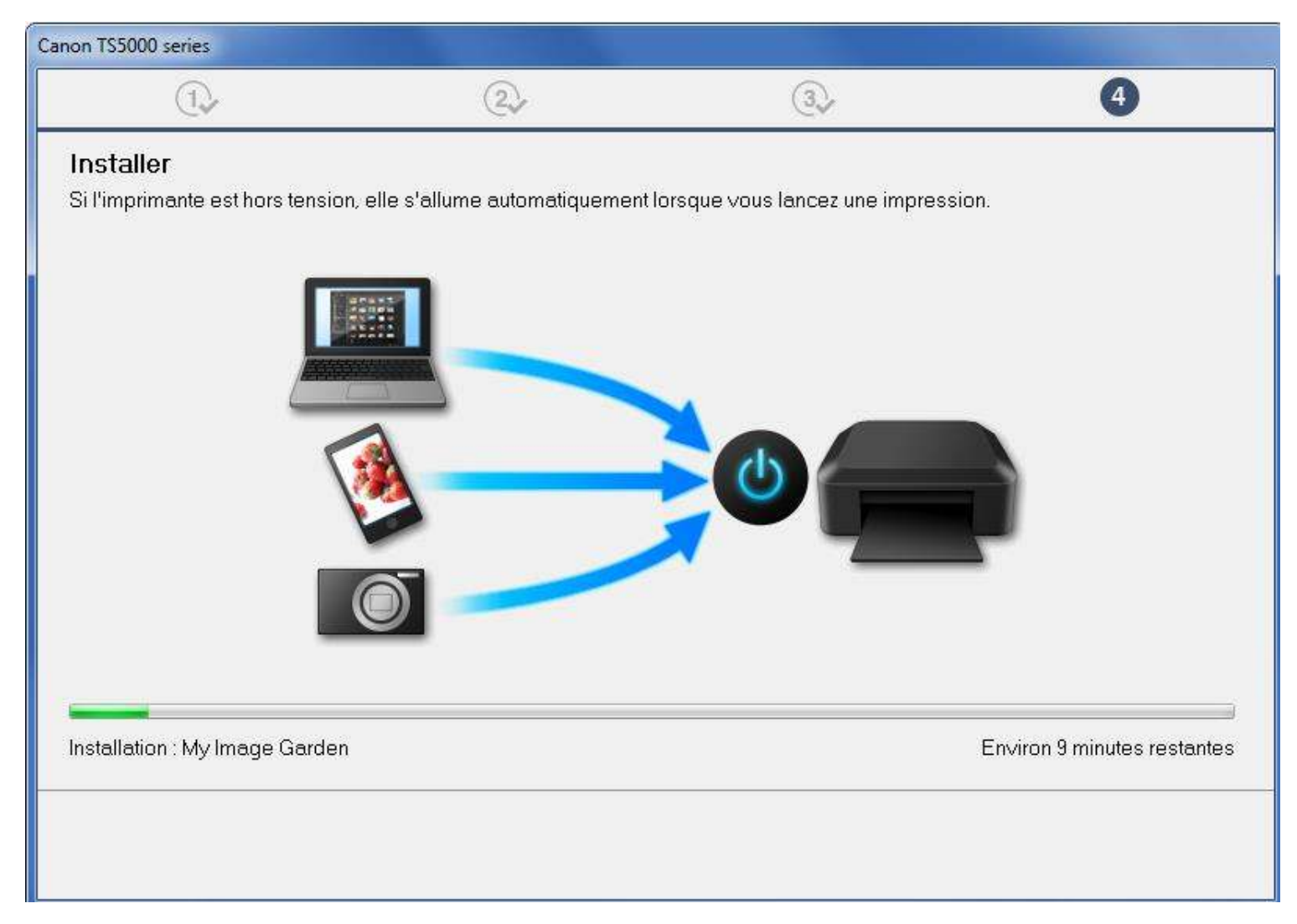

Personnellement je passe l'enregistrement utilisateur :

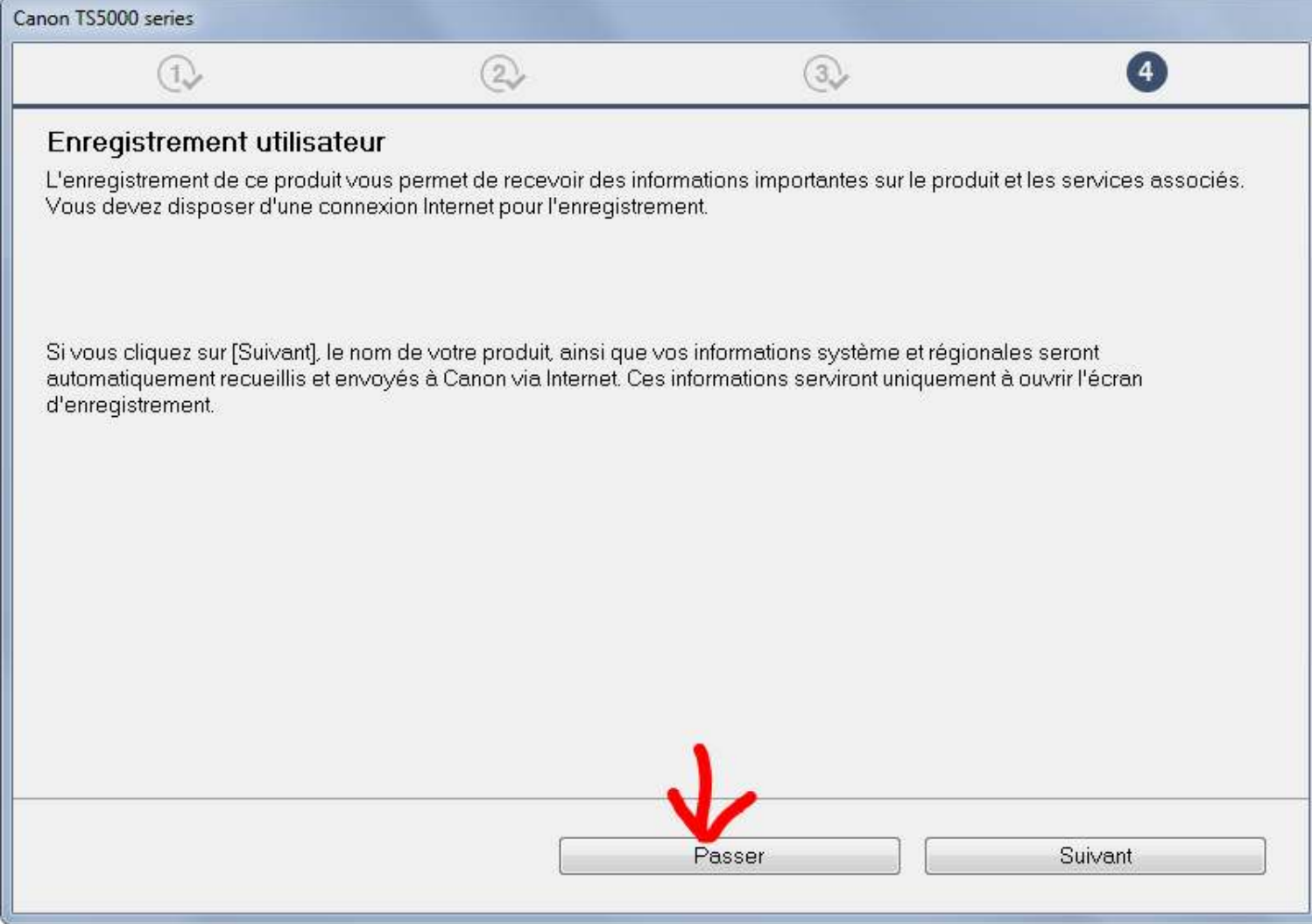

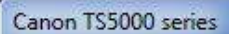

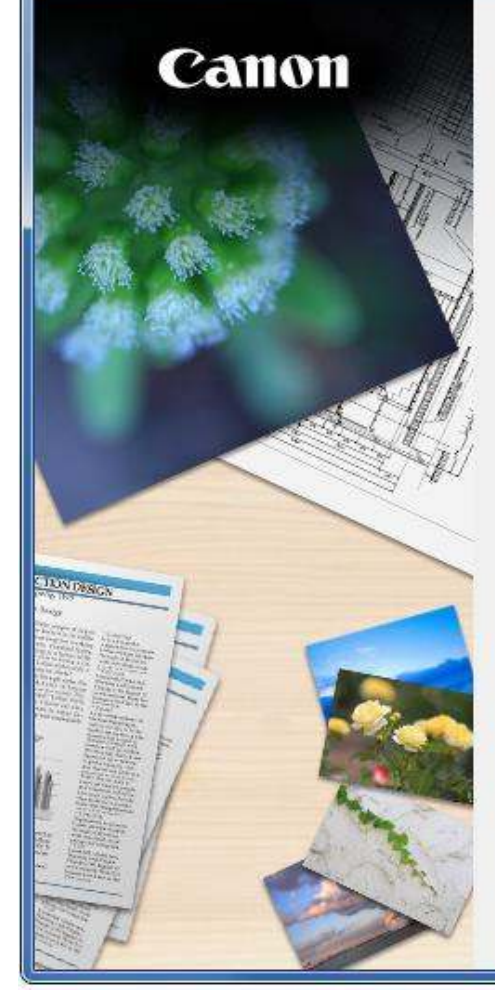

# Installation terminée. Quitter